## Utilizzo di Horizon Web

Aprire un browser e collegarsi a https://workspace.estar.toscana.it Si presenta la schermata sotto e fare click su VMware Horizon HTML Access

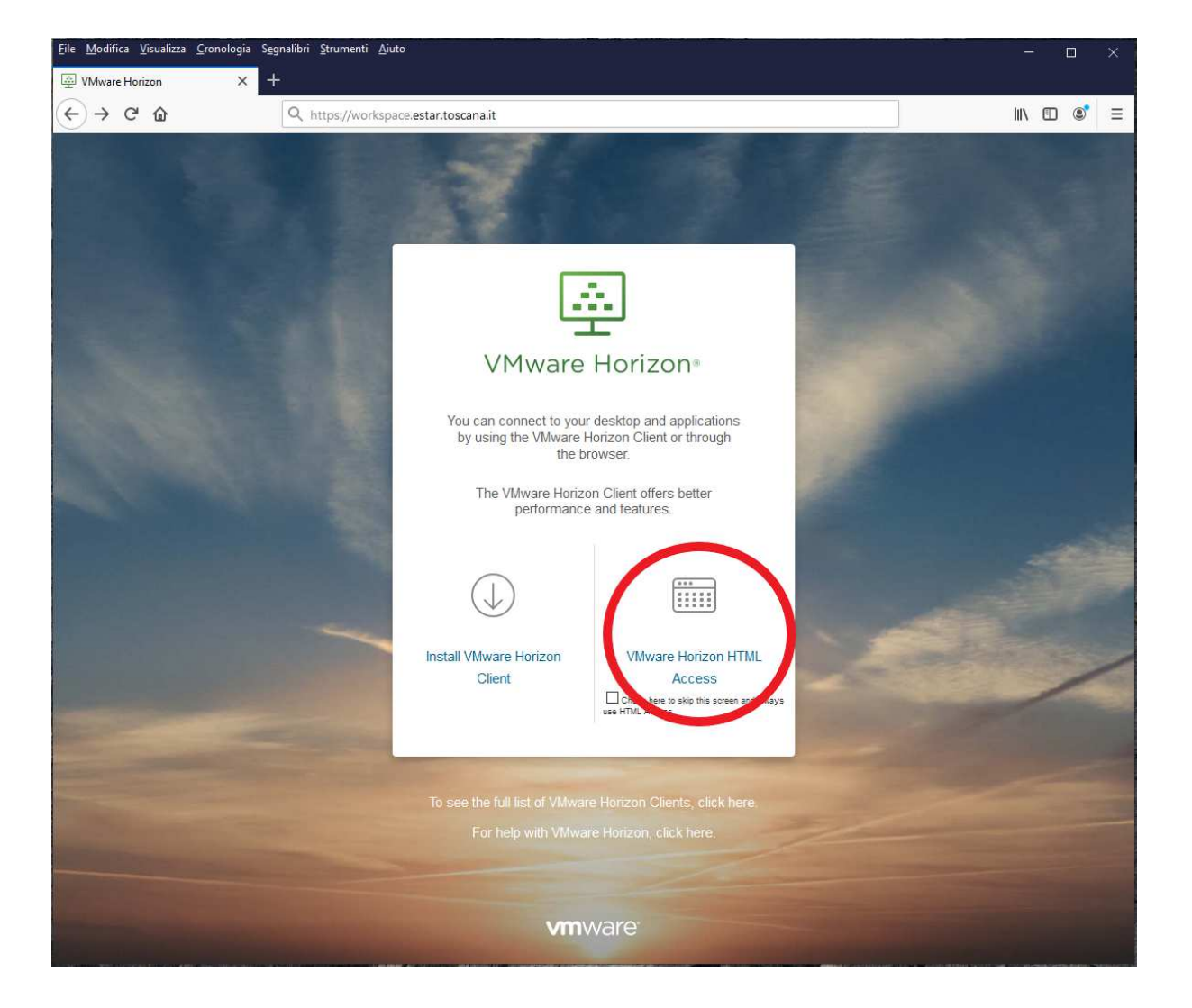

## Fare click su **Login**

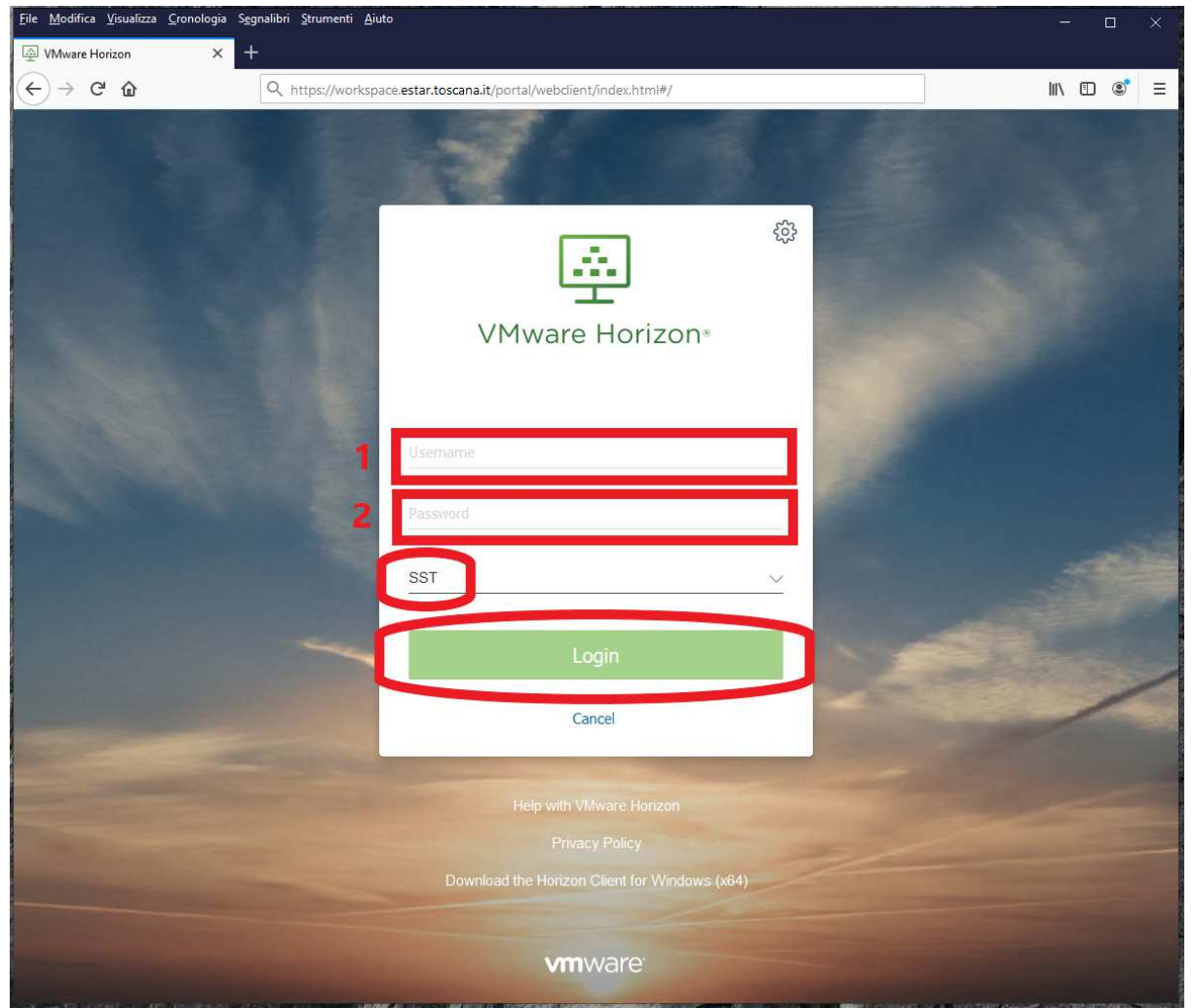

Verrà presentata la schermata con l'elenco delle VDI assegnate all'utente. Fare click sull'icona della VDI alla quale si vuole accedere.

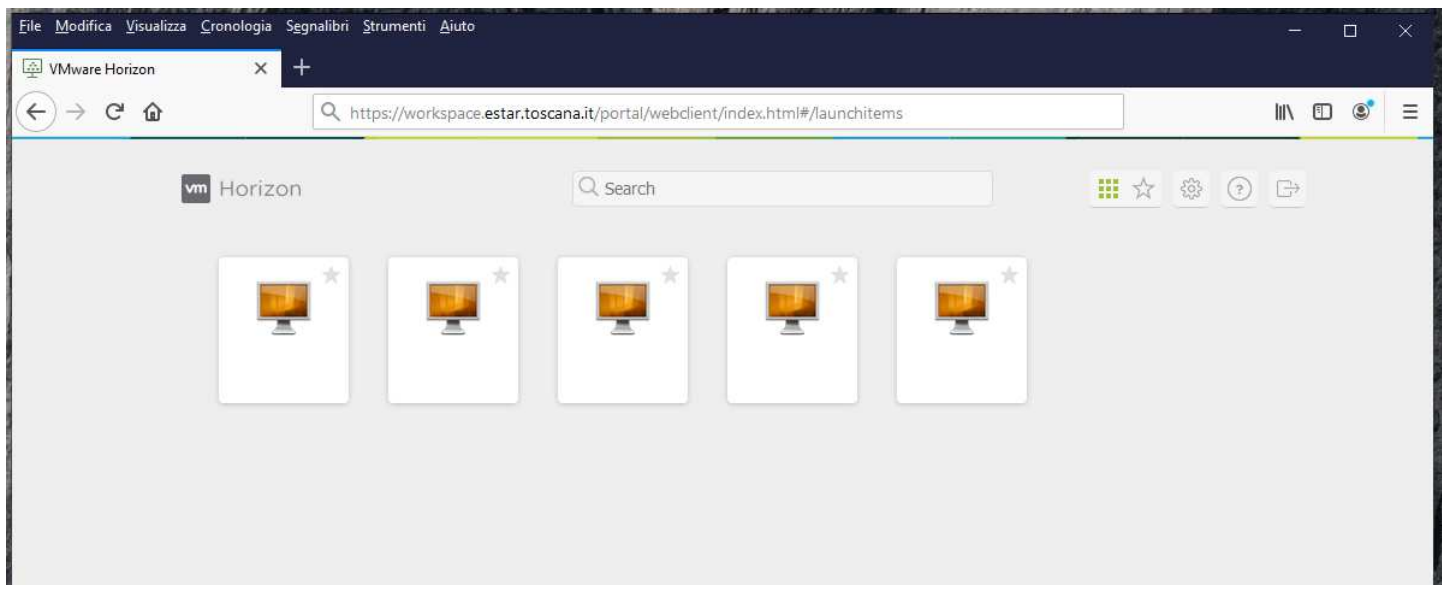